## Instalação Imagem Fábrica

Estimado Cliente,

Leia integral e atentamente as seguintes instruções, antes de iniciar qualquer procedimento no seu equipamento. Para este processo irá necessitar de uma pendrive com 8Gb mínimo.

1- Faça o download da ferramenta Rufus, no seguinte endereço: <https://rufus.ie/>

2- Uma vez realizado o *download* do aplicativo, execute o mesmo como administrador. Deverá surgir a seguinte janela:

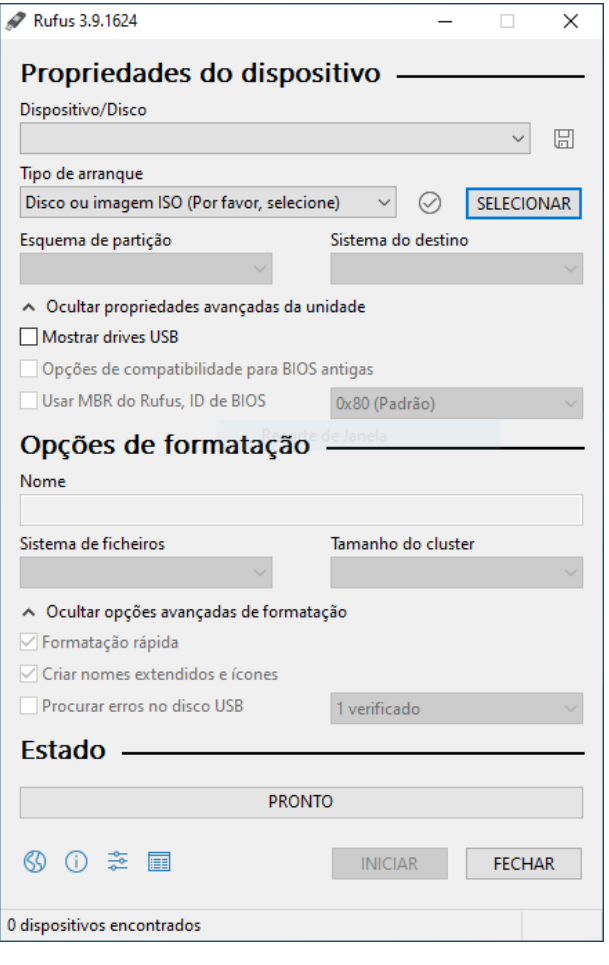

3- Através do botão "Selecionar" deverá escolher o ficheiro *iso* correspondente ao seu equipamento e que previamente lhe foi indicado pelo suporte INSYS.

4- De forma a iniciar o processo, clicar o botão "Iniciar". Desta forma o processo irá começar. Assim que o mesmo terminar, o programa Rufus dar-lhe-á essa informação.

5- Uma vez concluído o processo, com o seu equipamento INSYS FV8-1402 desligado, por favor introduza a pendrive utilizada anteriormente, na porta USB adjacente à entrada do

carregador. Prima o botão *power*, para ligar o seu equipamento. Assim que o

Confidencial Uso ou conhecimento restrito a clientes da Inforlandia. Cópia ou distribuição interdita fora desse âmbito.

Elaborado por: João Santos

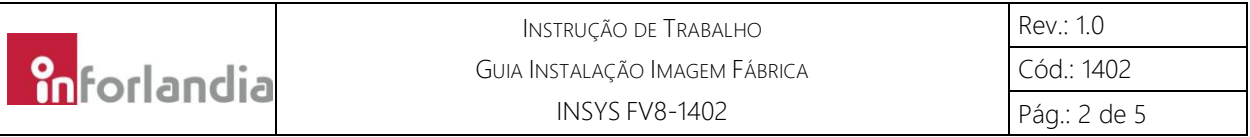

logótipo INSYS surgir no ecrã, pressione repetidamente a tecla F2, a fim de aceder à BIOS.

6- Com a ajuda das teclas direccionais (setas), aceda ao separador "Save & Exit". No menu "Boot Override" deverá encontrar uma opção com a seguinte nomenclatura: "UEFI: " seguido do nome da sua *pendrive*. De forma a instalar o Sistema Operativo no seu equipamento, por favor escolha essa opção.

Para proceder à instalação de raiz, conheça agora todos os passos necessários.

Pressione seguinte, de forma a manter as definições recomendadas:

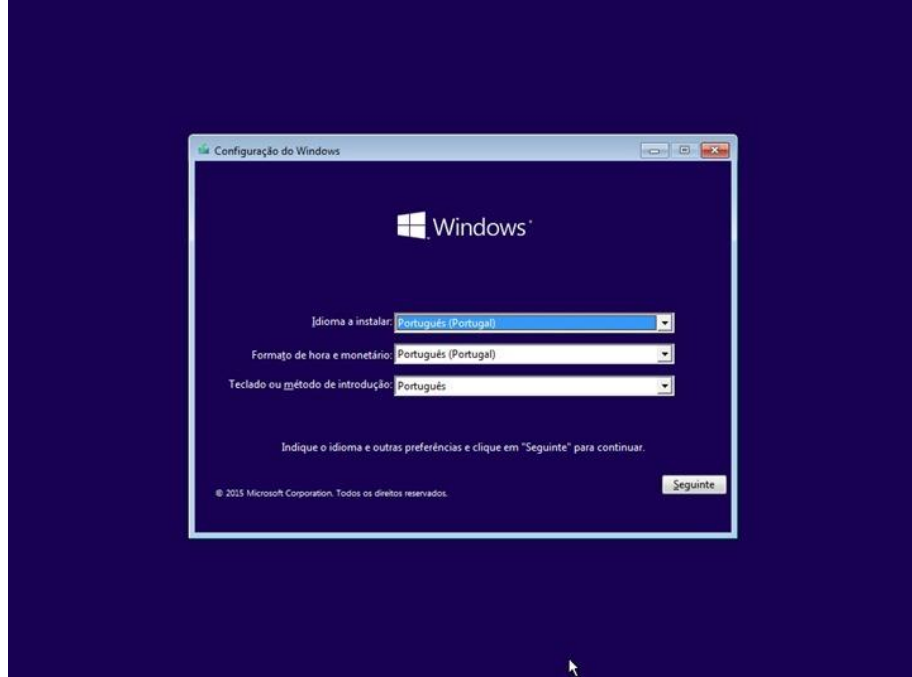

Seleccione a opção "Instalar agora":

Confidencial Uso ou conhecimento restrito a clientes da Inforlandia. Cópia ou distribuição interdita fora desse âmbito.

Elaborado por: João Santos

Aprovado por: Lurdes Viegas

Data: 20-04-2020

Data: 20-04-2020

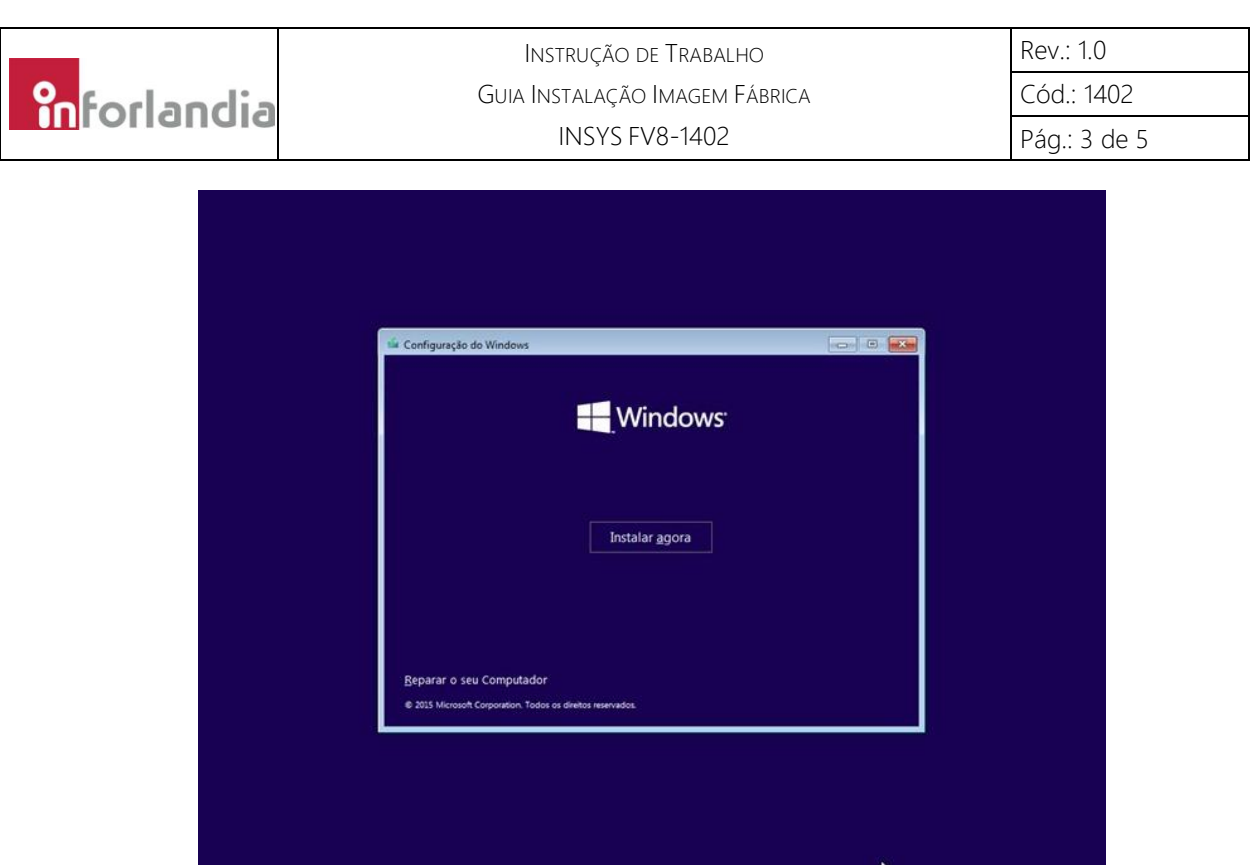

De forma a prosseguir, deverá aceitar os Termos de Licenciamento:

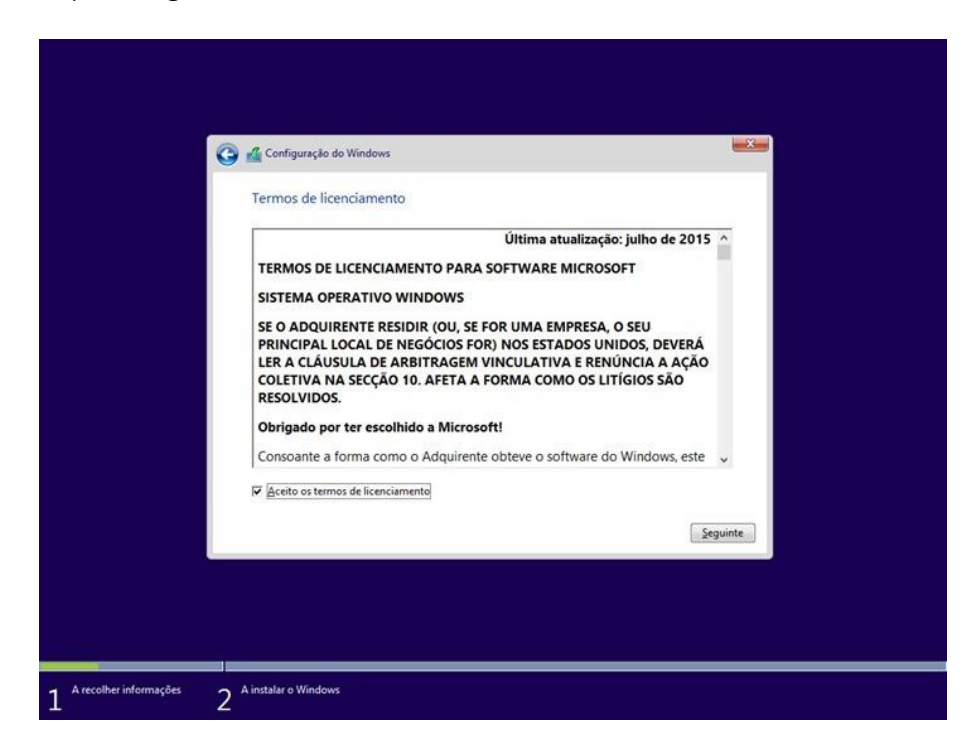

Escolha agora a opção "Personalizar: Instalar o Windows apenas (avançado) ", isto porque pretendemos realizar uma instalação de raiz:

Confidencial Uso ou conhecimento restrito a clientes da Inforlandia. Cópia ou distribuição interdita fora desse âmbito.

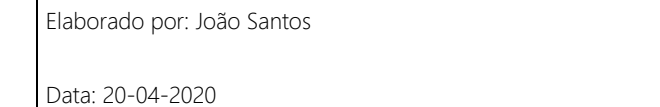

Aprovado por: Lurdes Viegas

Data: 20-04-2020

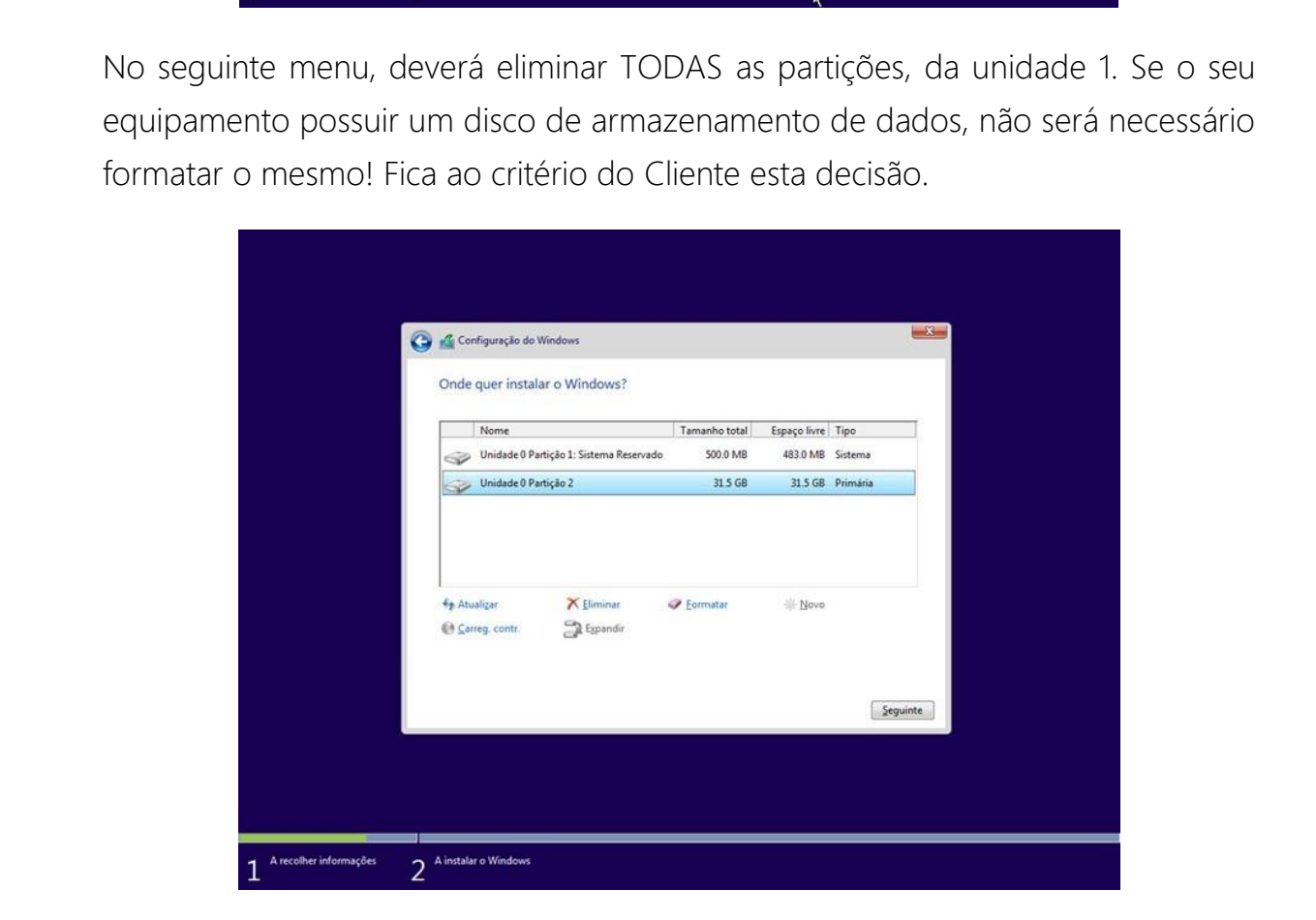

No seguinte menu, deverá eliminar TODAS as partições, da unidade 1. Se o seu equipamento possuir um disco de armazenamento de dados, não será necessário formatar o mesmo! Fica ao critério do Cliente esta decisão.

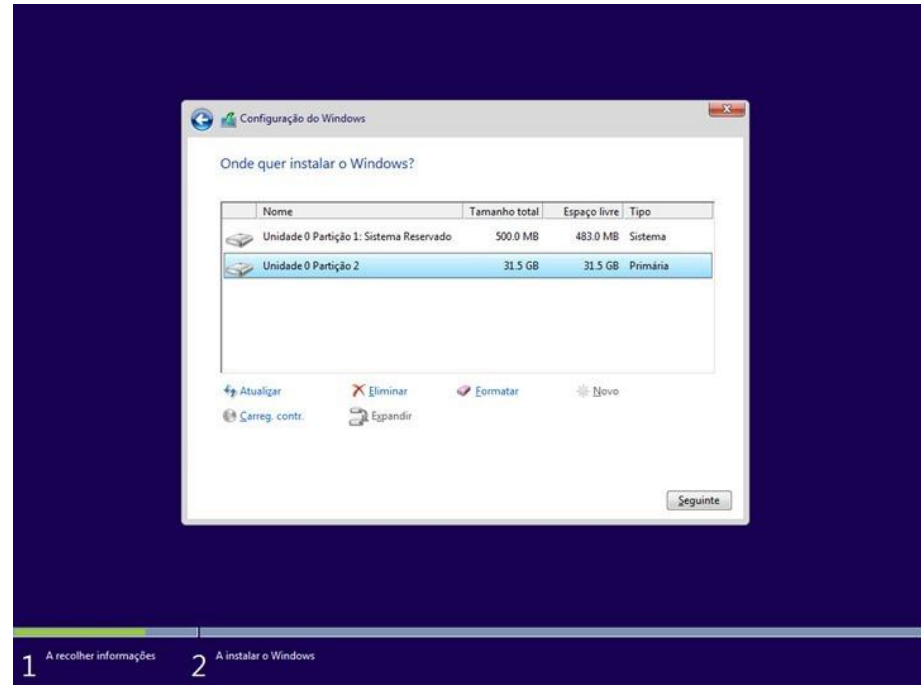

Após este ultimo passo, dará então início à instalação propriamente dita:

Confidencial Uso ou conhecimento restrito a clientes da Inforlandia. Cópia ou distribuição interdita fora desse âmbito.

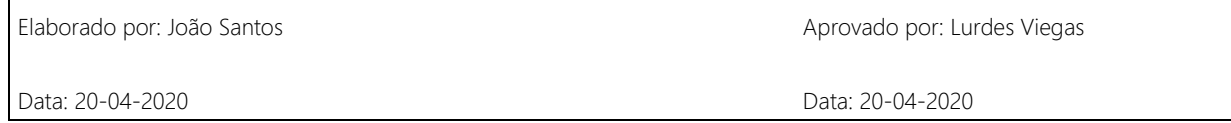

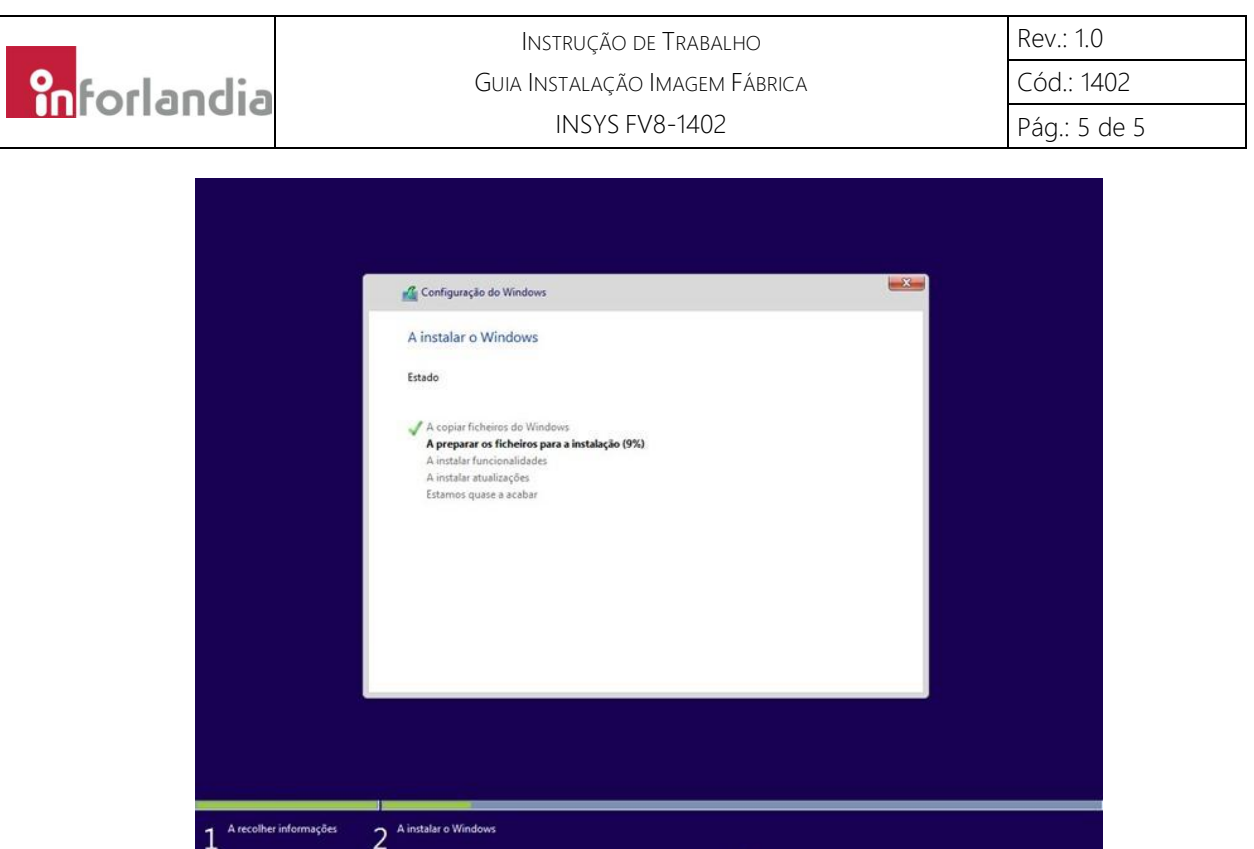

No término desta instalação, o seu equipamento irá reiniciar de forma automática. Poderá então começar a utilizar o seu equipamento com uma nova imagem de fábrica.

## Notas:

- Caso o sintoma persista, deverá entrar em contacto com os serviços técnicos da Inforlandia.
- O procedimento acima descrito, irá apagar de forma total e irreversível, todos e quaisquer dados presentes no seu equipamento. Deverá efectuar uma salvaguarda de todos os ficheiros que achar necessário, antes de iniciar qualquer passo descrito neste guia.

Data: 20-04-2020

Data: 20-04-2020